## YouTube Analysis with MAXQDA

### What YouTube data analysis options does MAXQDA offer?

فممليتينا

- Import comments posted on a YouTube video into an open MAXQDA project and have them coded automatically.
- Import transcripts or subtitles provided with the videos.

MOIC

You can analyze the imported data using MAXQDA's wide range of tools, including thematic coding, word frequency analysis, and visualization tools. These tools allow you to answer questions including, but not limited to, the following:

- What is the content of the comments posted on the selected videos?
- Which words are used most frequently in these comments?
- Which comments are replied to most frequently and which not at all?
- How have viewers rated the selected video?
- How do viewers communicate with each other?

### Importing comments and transcripts of a YouTube video

1. Open the video in YouTube and copy its link from the address bar into the clipboard.

Do schools kill creativity? | Sir Ker X ← → C ( A https://www.youtube.com/watch?v=iG9CE55wbtY

2. Open or create a MAXQDA project and select IMPORT > YOUTUBE DATA.

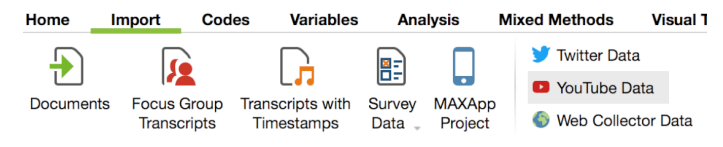

3. A dialog box appears, in which you can paste the link from the clipboard.

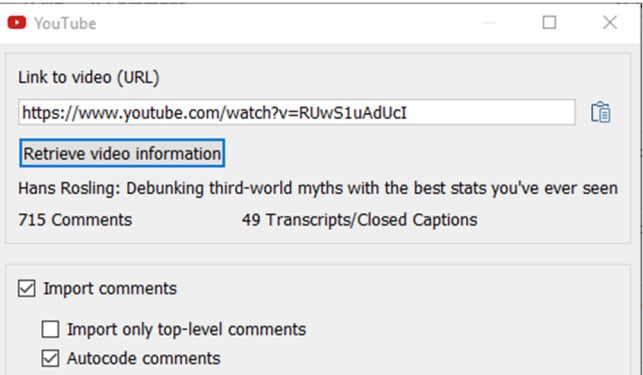

4. Click RETRIEVE VIDEO INFORMATION, select data to be imported and start the import with OK.

# MQIC MAXQDA

You will find the imported data in a new document group in the "Document System" window. The memo of the document group contains meta information about the YouTube video:

الألممنات

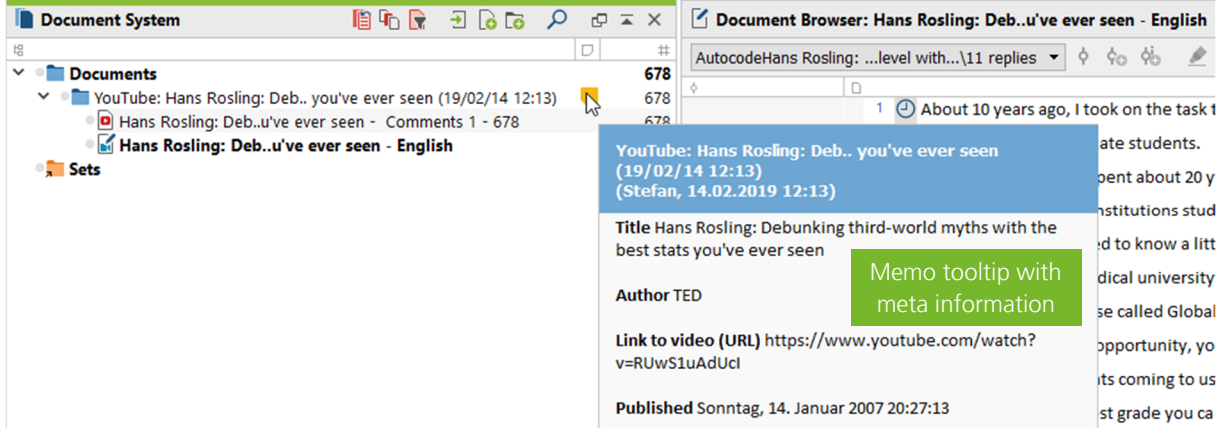

*Imported transcript of a YouTube video and comments to the video in MAXQDA* 

Please note: The import is limited to the latest 10,000 comments per video.

### Analyzing transcripts

You can analyze the imported transcripts like an interview transcript, e.g.:

- Code it with thematic, language-focused, open codes, etc.
- Write notes on a segment and save them in in-document memos.
- Write summaries of the content and save it in the document memo.
- Click on the timestamp icon next to the text to play the video for that segment (if you have downloaded and linked the YouTube video to the transcript).

| Document Browser: Hans Rosling: Debu've ever seen - English |  |    |  |                                                              |  |               |  |  |  |  |                                                                                 |  |  |                                                                                     |  |  |  |
|-------------------------------------------------------------|--|----|--|--------------------------------------------------------------|--|---------------|--|--|--|--|---------------------------------------------------------------------------------|--|--|-------------------------------------------------------------------------------------|--|--|--|
| <b>Motivation</b>                                           |  |    |  |                                                              |  |               |  |  |  |  |                                                                                 |  |  | - 0 % % <u>0 0 0 0</u> 0 0 % G Q                                                    |  |  |  |
|                                                             |  |    |  |                                                              |  |               |  |  |  |  |                                                                                 |  |  |                                                                                     |  |  |  |
| Motivation C<br>Thematic code                               |  |    |  | $40$ (Laughter)<br>42 $\bigoplus$ becal<br>43 $\Theta$ and t |  | to play video |  |  |  |  | Click on timestamp is happening in the world<br>try country is very well aware. |  |  | 41 $\bigcirc$ This is where I realized that there was really a need to communicate, |  |  |  |
|                                                             |  | 44 |  |                                                              |  |               |  |  |  |  | $\Theta$ We did this software which displays it like this:                      |  |  |                                                                                     |  |  |  |

*Imported transcript in the "Document Browser" window* 

### Analyzing comments

The comments will be imported into table documents with a maximum of 1,000 comments each. Each row of the table document contains a comment with additional information in several columns, e.g. the number of replies or likes and the time, the comment was published:

### $1: No.$ 2: Comment 5: Top level **6: Replies** 7: Likes 8: Published 3: Author 293 292 This guy is no statistics guru. He's an MD, a frau  $\mathbf{1}$ 29.11.2013 Yes 5 Top-level comment software salesman. Zero credibility. Don't be for 19:49:34 this clown. 294  $292 - 1$ What is your issue? That he's an MD? I'm assum .2013 No 1<sup>st</sup> reply Click on column  $:26:47$ vou're a socialist / communist and just can't had he's got a really good point. header to sort 295 292-2 He got a Statistician of the Year Award from the 2<sup>nd</sup> reply **No** 29.01.2014 ..Reply to comme Association for Statistics in 2007. 12:32:31

*Imported comments in the "Document Browser" window: column 1 contains a number identifying the sequence in replies* 

### What is the content of the comments posted on the selected videos?

You can scroll through the table comment by comment to analyze the content, which gives you a broad picture of the discussion about the video as you have easy access to the additional information in the columns. You can use memos for writing notes on the comments and of course you can code them by highlighting text parts of it and dragging the highlighted part to a code.

This works fine for a manageable amount of comments, but if you have several thousands of them, it might be helpful to use data exploration tools. At first, you need to compile the comments in the "Retrieved Segments" window, allowing you to ignore the content of the other columns:

- 1. Activate the table documents with the comments.
- 2. Activate the code "Comments at top level" incl. their subcodes and the code "Reply to comment" in the code group that belongs to the imported YouTube data.

Then you can use **Analysis > Lexical Search** to look for interesting words in the "Retrieved Segments" window and to autocode the surrounding sentences.

|                                                                 | Autocode hits<br>Search results<br>with new code |                      |                  |            |                                                                 |  |  |  |  |  |
|-----------------------------------------------------------------|--------------------------------------------------|----------------------|------------------|------------|-----------------------------------------------------------------|--|--|--|--|--|
| ANY: credibility<br>5 hits in 1 documents and 1 document groups |                                                  |                      |                  |            |                                                                 |  |  |  |  |  |
| T P ⊞ P<br>C<br>ပေ တေး တာ<br>⊫                                  |                                                  |                      |                  |            |                                                                 |  |  |  |  |  |
|                                                                 | <b>Document</b>                                  | <b>Search string</b> | <b>Beginning</b> | <b>End</b> | <b>Preview</b>                                                  |  |  |  |  |  |
| ═                                                               | YouTube: Hans Roslin                             | credibility          | 2 72             | 2 72       | attacking the presenter's CREDIBILITY. I don't have access to a |  |  |  |  |  |
| ∊                                                               | YouTube: Hans Roslin                             | credibility          | 2 2 2 3          | 2 2 2 3    | Zero CREDIBILITY. Don't be fooled by this clown.                |  |  |  |  |  |
| ═                                                               | YouTube: Hans Roslin                             | credibility          | 2 2 2 9 6        | 2 2 2 9 6  | issue is that he has no CREDIBILITY given what Brian just said  |  |  |  |  |  |
| ≕                                                               | YouTube: Hans Roslin                             | credibility          | 2 297            | 2 297      | I don't see how his CREDIBILITY comes into it, either the stats |  |  |  |  |  |
| =                                                               | YouTube: Hans Roslin                             | credibility          | 2 3 7 1          | 2 371      | He lost his CREDIBILITY with me when I observed this. Smaller   |  |  |  |  |  |

*Lexical search results for data exploration in comments* 

Alternatively, you can create a **Word Cloud** for the comments compiled in the "Retrieved Segments" window by clicking on the icon in the toolbar at the top of the window and look for common words in the data.

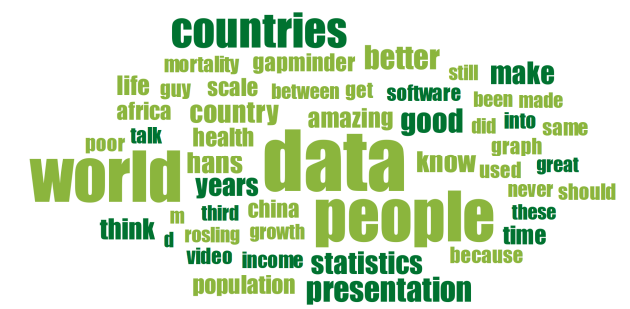

*Word Cloud for most frequent words in YouTube comments* 

### **MAXQDA** MQK International

### How to find hot topic comments

During import, MAXQDA autocodes the comments with the number of replies to the comment:

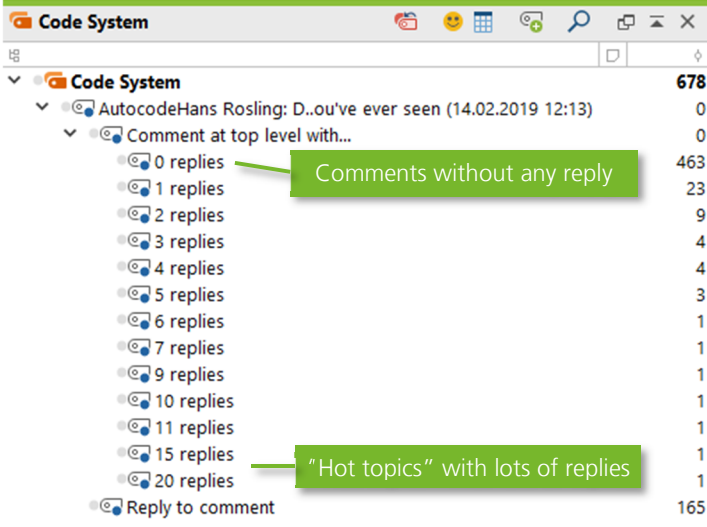

*Automatically created codes in the "Code System" window* 

Double click on the codes containing the comments with lots of replies to investigate the "hot topics" in an "Overview of coded segments". Alternatively, activate the table documents containing the comments and activate one or more codes to compile the hot topic comments in the "Retrieved Segments" window.

### How to find the most liked comments

The column "Likes" contains the number of likes for a specific comment. You can click on the column's header twice to sort the comments by the number of likes – the most liked comment will be displayed at the top of the table.

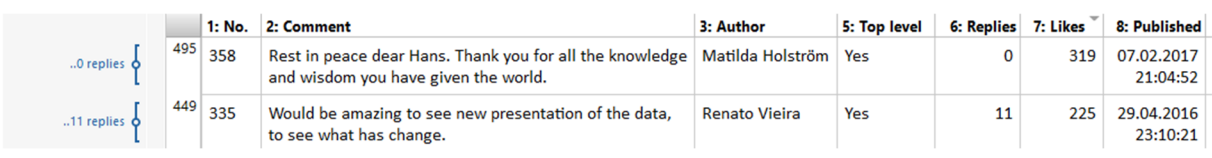

*Comments sorted by likes in descending order* 

### How to analyze interaction between authors

The replies to a top-level comment are listed in chronological order in the rows below the comment. The first column "No." contains an additional number that indicates the sequence of replies.

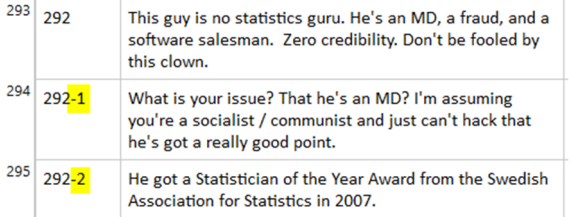

لألمهمه